## グーグルアカウントの取得方法

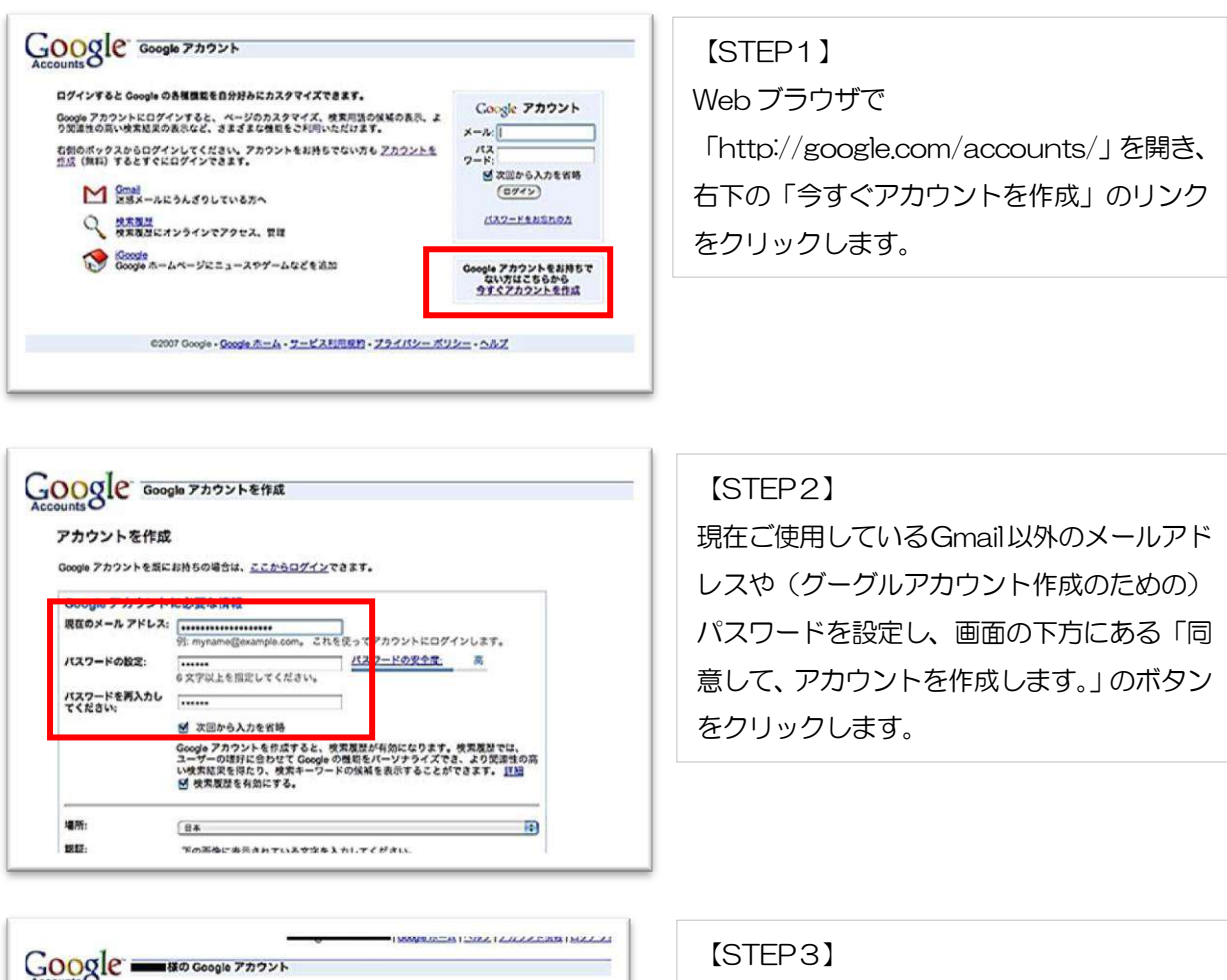

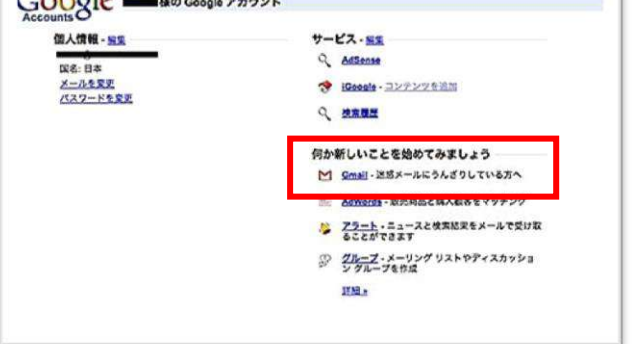

GMail Gmail 13027 Google による電子メールへの取り組み

Gmail は新しいタイプのウェブ メールで、もっと使利で効率的なメールを、というコンセプ<br>トに基づいて関発されました。機関造の先変だけでなく、楽しく使えるための工夫が凝らさ<br>トマいキキ、Conal にけたのとうないものがあります。

検索に強い<br>Google 使素があればメールの振り分けは不変。キーワードで検索して必<br>要なメッセージに即アクセスできます。

大容量<br>2004.00001 MB を超える容量が用意されているため、メッセージを削除<br>アネネのはありません。

02006 Goode - プライバシー ポリシー - プログラム ポリシー - 利用規約

Cmail でチャット<br>メールのやり取りをしたことのある人とワンクリックでチャットできま<br>す。さらにチャットの内容を Gmai アカウントに保存することもできま<br>\*\*

ーー<br>- - - 携帯で Gmail を読むには、携帯観末のウェブ ブラウザから<br>- - - http://gmail.com にアクセスします。 詳細

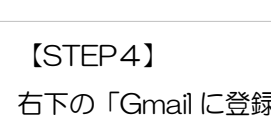

ントが作成されました。

31

 $\begin{array}{c}\n\text{Gougle FDDYk} \\
\text{Gmail EDPYYUZY} \\
\text{Gmail EDPYYUZY}\n\end{array}$ 

 $\frac{1}{2}$ 

ZAZZEKZZERTAREK

Gmail IC St 12

**Gmal について 新聞記** 

 $RZZ-K$ 

右下の「Gmail に登録」のリンクをクリック します。

指定したメールアドレスで、グーグルアカウ

続けてGmailのアカウントを作成するために

「Gmail」のリンクをクリックします。

KECビジネススクール

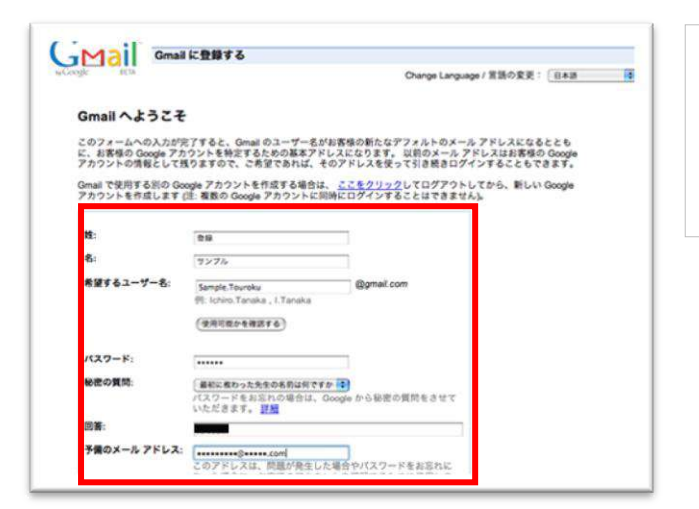

## 【STEP5】

姓名や Gmail の希望するユーザー名、パスワ ードなどを指定し、「続行」ボタンをクリック します。

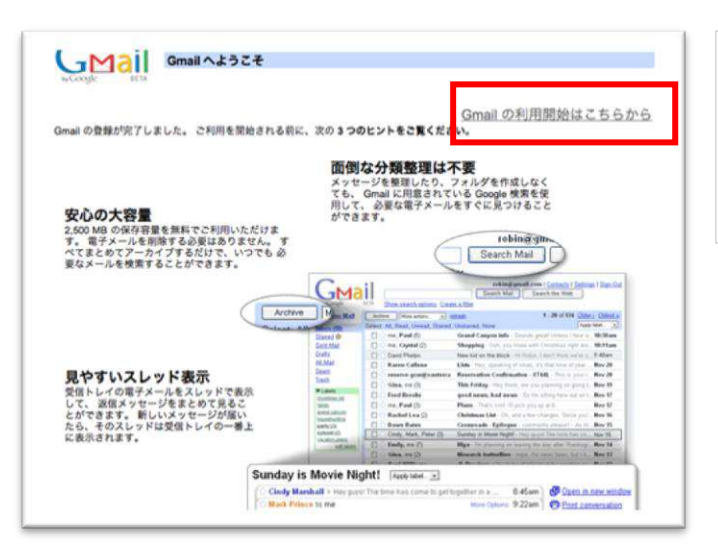

## 【STEP6】 Gmail の登録が完了しました。 右上の「Gmail の利用開始はこちらから」を

クリックします。

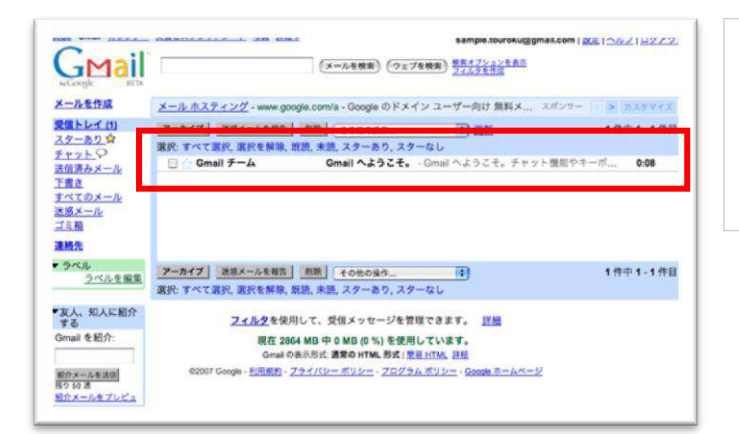

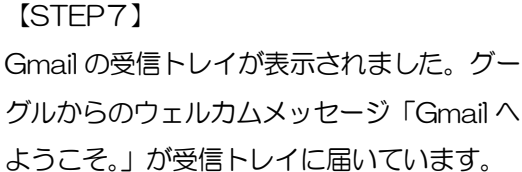

ご登録方法がわからない方は KEC 中小企業診断士事務局宛てにお気軽にお問い合わせください。